Quick Start Guide

++++++++++ \*\*\*\*\*\*\*\*\*\*\*\*\*\*\*\*\*\*\*\* \*\*\*\*\*\*\*\*\*\*\*\* \*\*\*\*\*\*\*\*\*\*\*\*\*

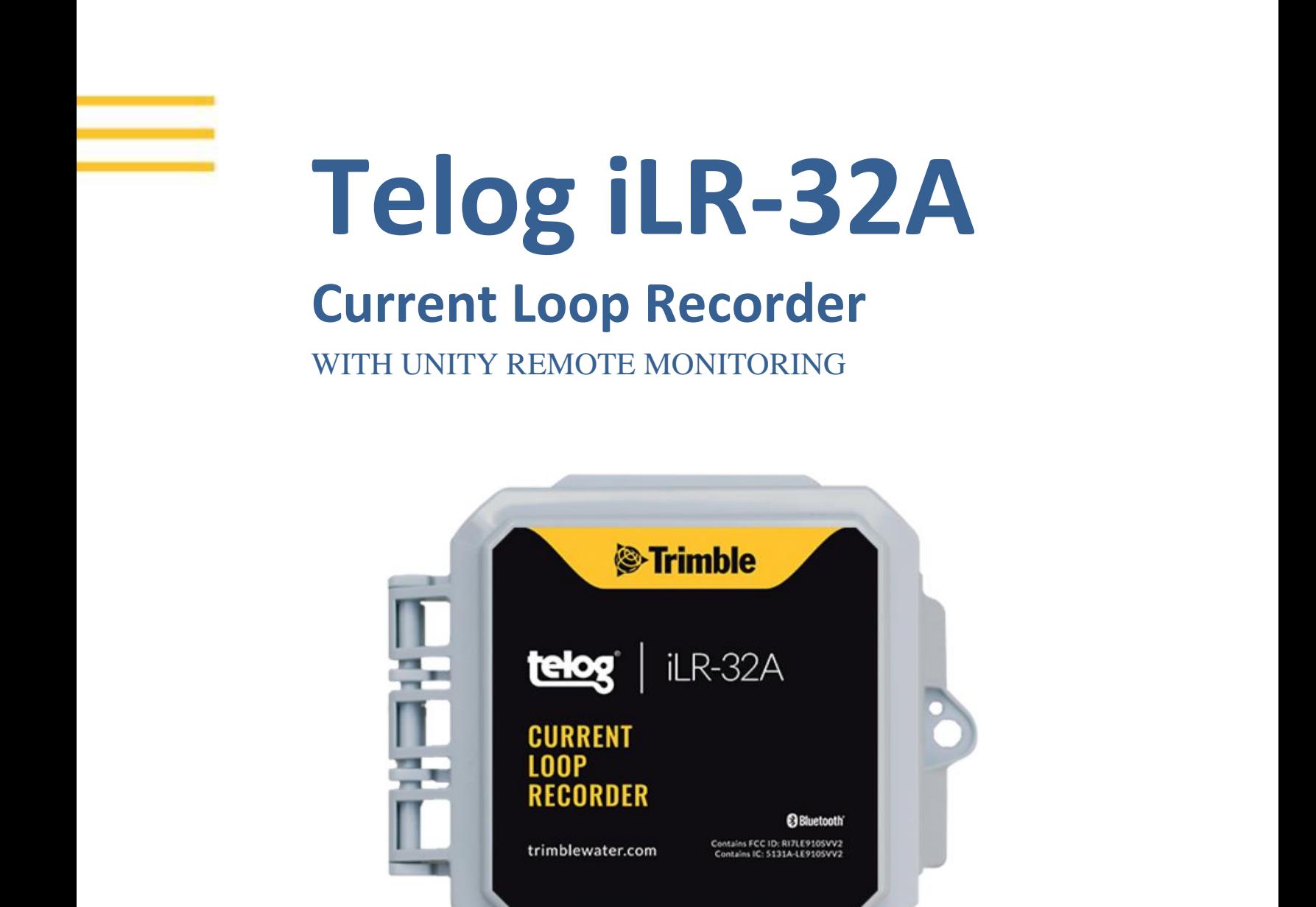

OUT-OF-THE-BOX steps to make a wake-up call to Telog iLR-32A. Install and configure Telog iLR-32A with Unity Remote Monitoring GIS-based Cloud and mobile software.

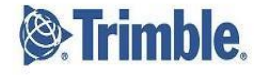

# **Overview**

The Telog® Current Loop Recorder model iLR-32A is a wireless, battery powered single-channel 4-20 mA Current Loop recorder that continuously monitors the data from an input device, such as a meter or process instrument. The Current Loop Recorder collects data in user-defined time increments, and then transfers the data automatically using an integrated antenna over a cellular network.

The Trimble<sup>®</sup> Unity application provides the capability to view and analyze Current Loop data, configure and manage the iLR-32A, as well as manage monitoring sites. Ensure you have an account set up with Trimble Unity Remote Monitoring before installing Telog iLR-32A on-site.

Telog iLR-32A is shipped in a dormant state; use this Quick Start Guide to make a wake-up call.

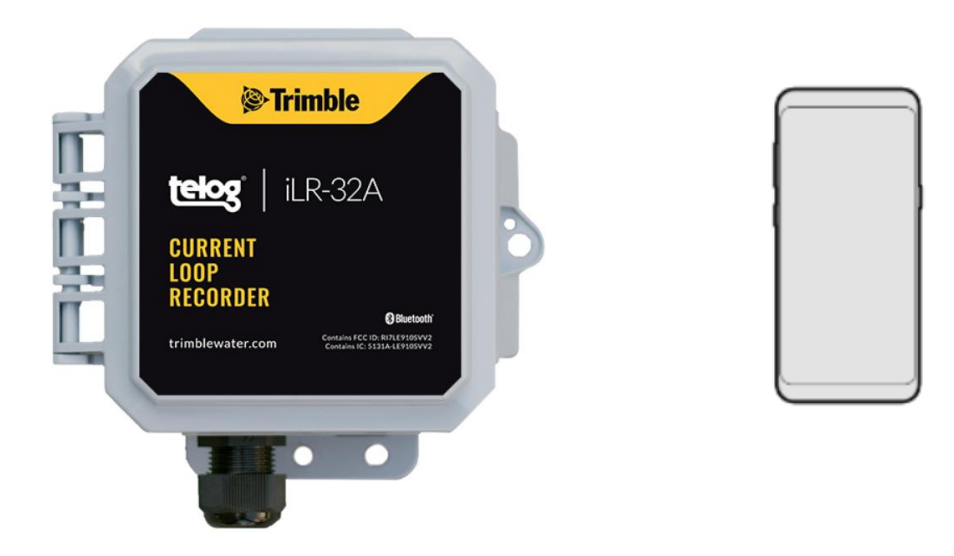

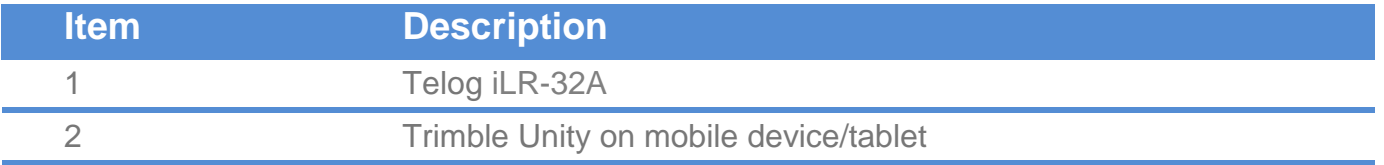

# What You Need

- **Telog iLR-32A** The iLR-32A includes a cellular modem, antenna, process signal conditioning, data recorder and battery contained in a small IP68 rated NEMA 6P enclosure Size: 4"L x 4"W x 3"H Weight: 2.5 pounds **NOTE:** The device is Bluetooth enabled when it is shipped.
- **Trimble Unity RM on a mobile device** install Trimble Unity RM software on a mobile device/tablet to provide remote access to iLR-32A data

## Before You Start

- Have the iLR-32A and a mobile device/tablet on hand
- Ensure you can log into the Trimble Unity mobile application

## <span id="page-2-0"></span>Add iLR-32A to the UNITY APP

**NOTE**: Tap refers to touching a mobile device screen to make a selection.

**NOTE**: Screen captures are examples of the interface, your device and data will be different.

- 1. Launch the **Unity Android or iOS mobile app** on a mobile device/tablet.
- 2. Enter your **organization,** tap on **Next**.
- 3. Enter your **username** and **password,** tap on **Sign In**.
- 4. Tap on the **menu icon**  $(\equiv)$  on the **Monitoring Sites** screen.

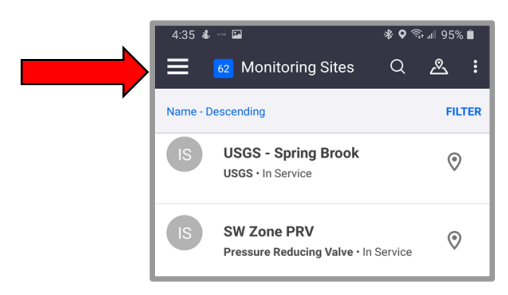

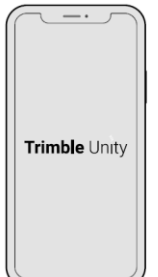

- 5. Tap on **RTUs** to display the list.
- 6. Tap on the  $+$  sign  $\bigoplus$  (bottom of the screen) to display the **Add a new RTU** screen.
- 7. Ensure **Bluetooth** is selected.
- 8. Select one of three ways to **Tamper a Call** (connect the device to the app using a cell call):
	- **Scan Bluetooth:** Tap on **Next** to initiate a Bluetooth scan of Bluetooth enabled devices within 20' of the immediate area.
	- **Serial Number**: Enter the device serial number in the Serial Number text box, tap on **Next**.
	- **Scan Barcode**: Tap on **Scan** with the serial number text box empty. Hold the **Scan Barcode** screen facing the device **barcode**, ensure the **barcode** is inside the viewfinder rectangle and **scan** for up to 30 seconds until the app populates the text box with the serial number.
- 9. The **Bluetooth LE Scan** screen displays a picture of the device and ID information:
	- If the correct **RTU** is displayed, tap on the **RTU**. Ensure the correct **RTU** is being added, go to step 10.
	- If the correct **RTU** is not displayed, tap on the header left arrow, begin the process again. Try a different method.
- 10. Tap on **Confirm**.
- 11. Determine whether to **Enable Dormant Mode?**:
	- If the **RTU** is being installed immediately, do not select **Enable Dormant Mode after calling**, go to step 12.
	- If the **RTU** is not being installed immediately, select **Enable Dormant Mode after calling** to preserve the battery after activating the device.
- 12. Tap on **Next**. The **device** is calling to perform a **Tamper** via **Bluetooth**, register the **device,** and add to the list of **RTUs**.
	- If **verification** is **successful**, a **Communication Verified** message is displayed. If **Enable Dormant Mode after calling** was selected, **dormant mode** will be applied. Go to step 13.

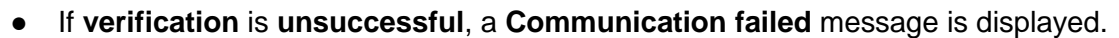

Tap on  $\circ$  Verify again ). If repeated attempts fail, contact Trimble Unity Support.

 $10:54$  & **BE \* 0 ଲ.** 193% ∎  $\leftarrow$ **Bluetooth LE Scan** Serial Number 43180746 **Device Type** iLR-32A

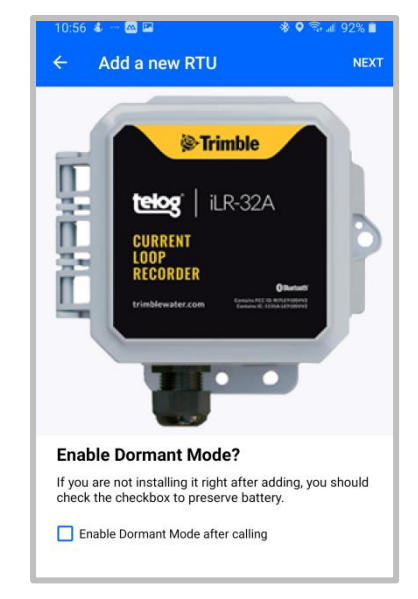

# Assign a Device to an App Site

1. On the **RTU details** screen for the new **Recorder**, tap on **Install**.

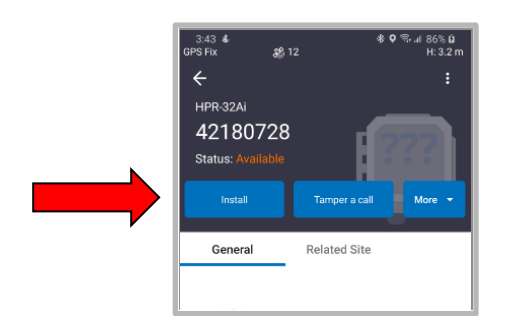

- 2. Are you assigning a **device** to a **new site** or an **existing site?**
	- a. Install a **device on a new site**, go to step 3.
	- b. Install a **device on an existing site**, go to step 6.
- 3. Tap on **Install on a new site**.

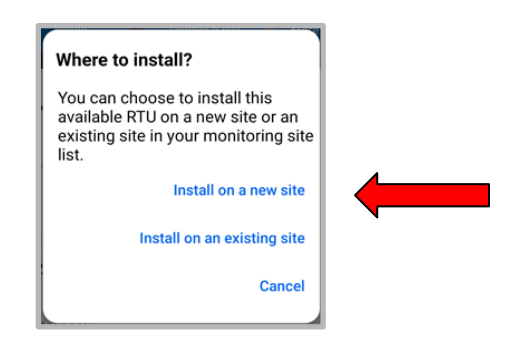

- 4. On the **Install on a new site** screen, enter:
	- **Site Name\***: the name of the site.
	- **Site Type\***: tap on the **down arrow**, select **site type.**
	- **Site Group**: tap on the **down arrow**, select the **Group**.
	- **Location\* \***:
		- Tap on **Capture** to enable the **GPS** location, or tap on **Map** to select a location on the map.
		- Tap on the **check mark** in the header to **save** the selections.
	- **Timezone\***: tap on the **down arrow**, select the **timezone** where the **RTU** is being installed.
	- **Custom fields and notes:** optional and can be added later.
- 5. Go to step 12.

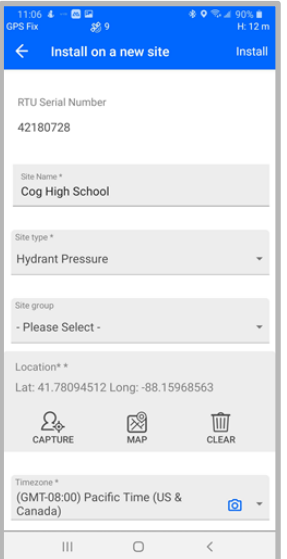

6. Tap on **Install on an existing site**.

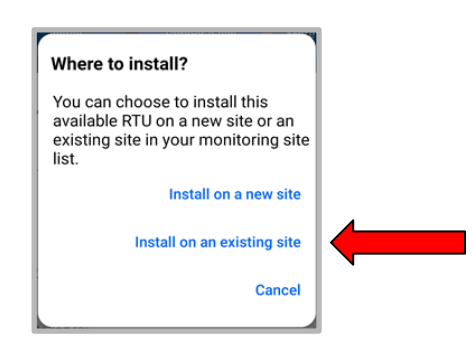

- 7. Tap on the **Select site\*/Please** down arrow, display the **Select Sites**.
- 8. Tap on the **site** to install the **RTU**.
- 9. Determine whether or not you are replacing an **RTU**:
	- a. To install on an **existing site without an RTU**, go to step 10.
	- b. To install on an **existing site and replace an RTU**, the **Replace current Recorder**? Message is displayed, select **Copy settings from existing Recorder**.
		- i. Tap on **Yes, replace it**.
		- ii. Tap on **Confirm**.
			- If the system **can copy the settings**, **confirm** they are **correct**, go to step 12.
			- If the system **cannot copy the settings** or they are **not correct**, go to step 10.
- 10. Tap on Assign Channels <sup>(Auto match)</sup> to display a list of **Channels**.
- 11. Tap on each **Channel (Ch #) down arrow**, select the appropriate value (if not already displayed) until all **Channels** to be used are assigned.
- 12. Tap on **Install**. A **confirmation message** is displayed.
- 13. Tap on **Tamper a Call** in the header.
- 14. **Tamper a Call** by performing one of the **Tamper** methods described in **step 8** in the previous section [Add iLR-32A to the](#page-2-0)  [UNITY APP.](#page-2-0)

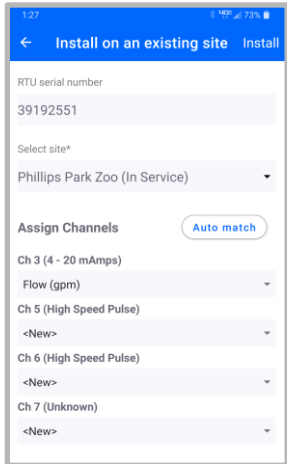

**NOTE**: For detailed information regarding channel configuration, refer to the Unity app Help option to access the online Trimble Unity User Guide.

### Connect the Sensor/Meter

- 1. Open the **cover** of the **RTU housing**.
- 2. Unscrew the **cord grip (A)** from the sensor port.
- 3. Remove the **waterproof plug** from the **cord grip**.
- 4. Feed the **meter** or **process instrument cable** through

the **cord grip**; only allow 1/4" or less of cable sheath inside the housing.

5. Terminate **wires** per the **Connection Diagram** label inside the cover.

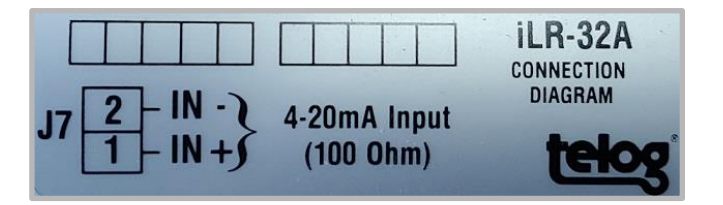

- 6. Tighten **terminals** with a flat head screwdriver.
- 7. Tighten the **cord grip (A)** using a 24mm wrench and another wrench to hold the **nut (B)**. Use a max torque of 35 LBF-IN. Overtightening could damage the cord grip.

#### Install the iLR-32A in the Field

Prepare the **iLR-32A** for on-site installation:

- 1. Ensure the **housing lid** is **closed** and **latches** have **snapped shut**.
- 2. Ensure the **sensor connection** is **tight**.
- 3. Verify that **data** is being **communicated**.
- 4. Verify that **calls** are being **completed**.
- 5. Mount the **RTU** onsite using your company's standard installation procedure for a **Recorder**.

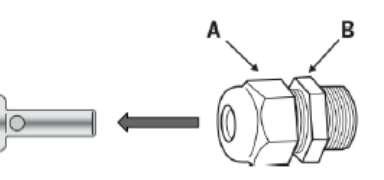

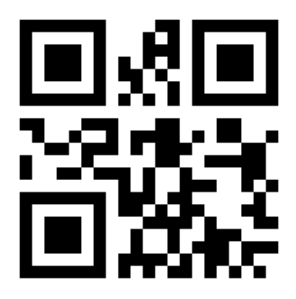

Find more information about the Telog iLR-32A at trimblewater.com

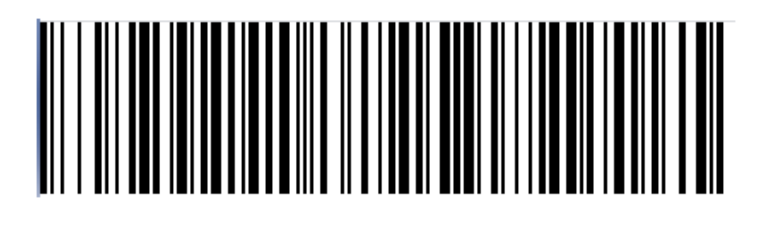

**ILR-32\_A-QSG-V1**

© 2020, Trimble Inc. All rights reserved. Trimble and the Globe & Triangle logo are trademarks of Trimble Inc., registered in the United States and in other countries. Telog is a registered trademark of Telog Instruments Inc. Telog is a Trimble Company. All other trademarks are the property of their respective owners. P/N: iLR-32\_A-QSG-V1 October 2020

Trimble Water 830 Canning Parkway Victor, New York 14564 USA +1 888-835-6437

#### **www.trimblewater.com**

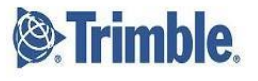